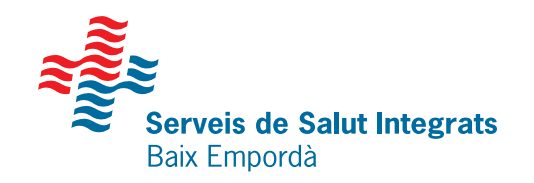

# **L'APP SSIBE**

Trámites para poder acceder a tu área personal a través de la APP SSIBE

#### **Llama a tu centro sanitario o rellena el formulario on line**

Para crear tu identidad digital **1**

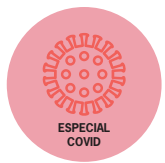

**2 Descárgate la APP**<br>Busca la APP SSIBE<br>(Apple Store e Play S Busca la APP SSIBE en el marketplace de tu móvil (Apple Store o Play Store).

#### **Regístrate en el área personal**

Introduce tus datos personales para generar tu usuario.

#### **Solicita tu contraseña**

Una vez rellenados todos los campos, introduce tu correo electrónico y aprieta el botón "Obtener".

**5 Abre el correo electrónico** Recibirás un correo electrónico con un enlace donde introducir tu contraseña. Al terminar, aprieta "Aceptar".

### **Validación vía SMS**

Recibirás un mensaje al móvil con un código para terminar el proceso de verificación.

### **Inicia sesión desde la APP**

Aprieta el botón "Abrir aplicación" e introduce la contraseña para acceder al área personal.

## **Sabías que...**

Te pedimos que te identifiques por diferentes canales: presencial, correo electrónico y móvil para garantizar que eres la única persona que puede acceder a tus datos personales.

**3**

**4**

**6**

**7**

Les informamos que los datos que nos facilitará seran tratados por la Fundació Hospital de Palamós - Serveis de Salut Integrats Baix Empordà, como responsable del tratamiento con la finalidad de garantir el registro y seguimiento del contínuum asistencial. Para mmás información, tenéis a vuestra disposición nuestra política de privacidad en el web www.ssibe.cat. Podéis ejercer vuestros derechos en matéria de protección de datos dirigiéndose a nuestro Delegado de protección de datos a la siguiente dirección dpd@ssibe.cat.

**Síguenos** 

ssibe.cat **W** @comssibe @imatgessibe Iconos: Flaticon